**貿易関係証明 管理者IDマニュアル 対象 オンライン発給**

**お問い合わせ先:静岡商工会議所清水事務所 産業振興課 TEL:054-353-3401**

**管理者IDとは、1企業毎に1つ発行される「貿易登録している企業の情報・署名者を管理する ID」のことです。 企業情報や署名者情報の変更、2年ごとの貿易登録更新手続き等は管理者IDから行います。 本マニュアルでは管理者IDを使用して行うことができる手続きについてご説明します。**

**【管理者IDで出来ること】**

**★ 貿易登録内容(社名・住所・代表者名等)の変更・署名者の追加/変更/削除の申請**

**★ 貿易登録(2年間)の更新申請** 

**★ 貿易登録証/署名登録証の印刷**

**★ 管理者ID/署名者(ユーザーID)/サブIDのパスワードの再設定** 

管理者IDは、社名・住所等の貿易登録情報の変更や 署名者(ユーザーID)の追加・変更・削除の申請等を 行うことを目的とするIDです。 **発給申請を行うことはできませんためご注意ください。**

**・管理者IDと初期パスワードは**「**貿易登録証**」**に記載 されています。**「**貿易登録証**」**は、静岡商工会議所での オンライン貿易登録が完了後、郵送されます。** 「貿易登録証」に記載されているパスワードは初期パスワード となります。初回ログイン後は必ずパスワード変更を行って ください。

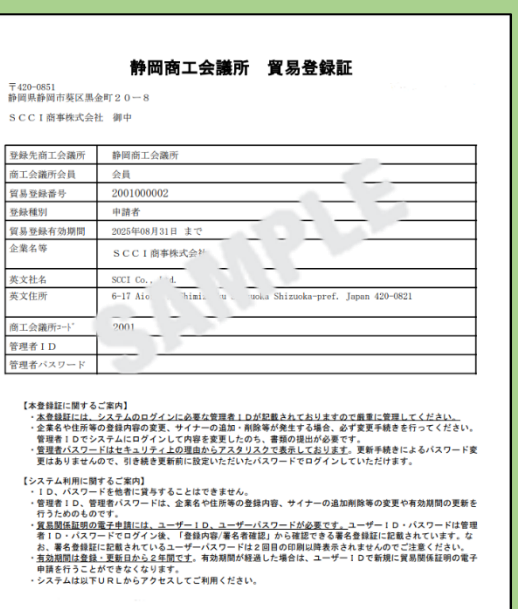

**貿易登録証に記載されている管理者IDおよびパスワードの漏洩および不正使用がなされないよう厳格に 管理してください。**

【**管理者ID・管理者パスワードをなくした場合**】 **パスワードを再設定・再発行いたしますので、静岡商工会議所に事前にご連絡ください。 再設定後、窓口で手交いたします。** ※ 再発行には1週間前後かかります。 **※ 手交時には、①登録会社の名刺2枚(1枚はご来所いただく方)と②ご来所いただく方の顔写真付きの 個人の身分証をお持ちください。**

※ 再発行後の管理者ID・管理者パスワードは厳格に管理してください。

<sup>・「</sup>貿易登録証」はメインメニューの「**登録内容/署名者確認**」 からも印刷することが可能ですが、セキュリティ保護のため パスワードは印刷されません。 パスワードをなくした場合には、静岡商工会議所で再設定・ 再発行を行いますので、ご連絡ください。

#### 静岡商工会議所

※【参考】IDの種類

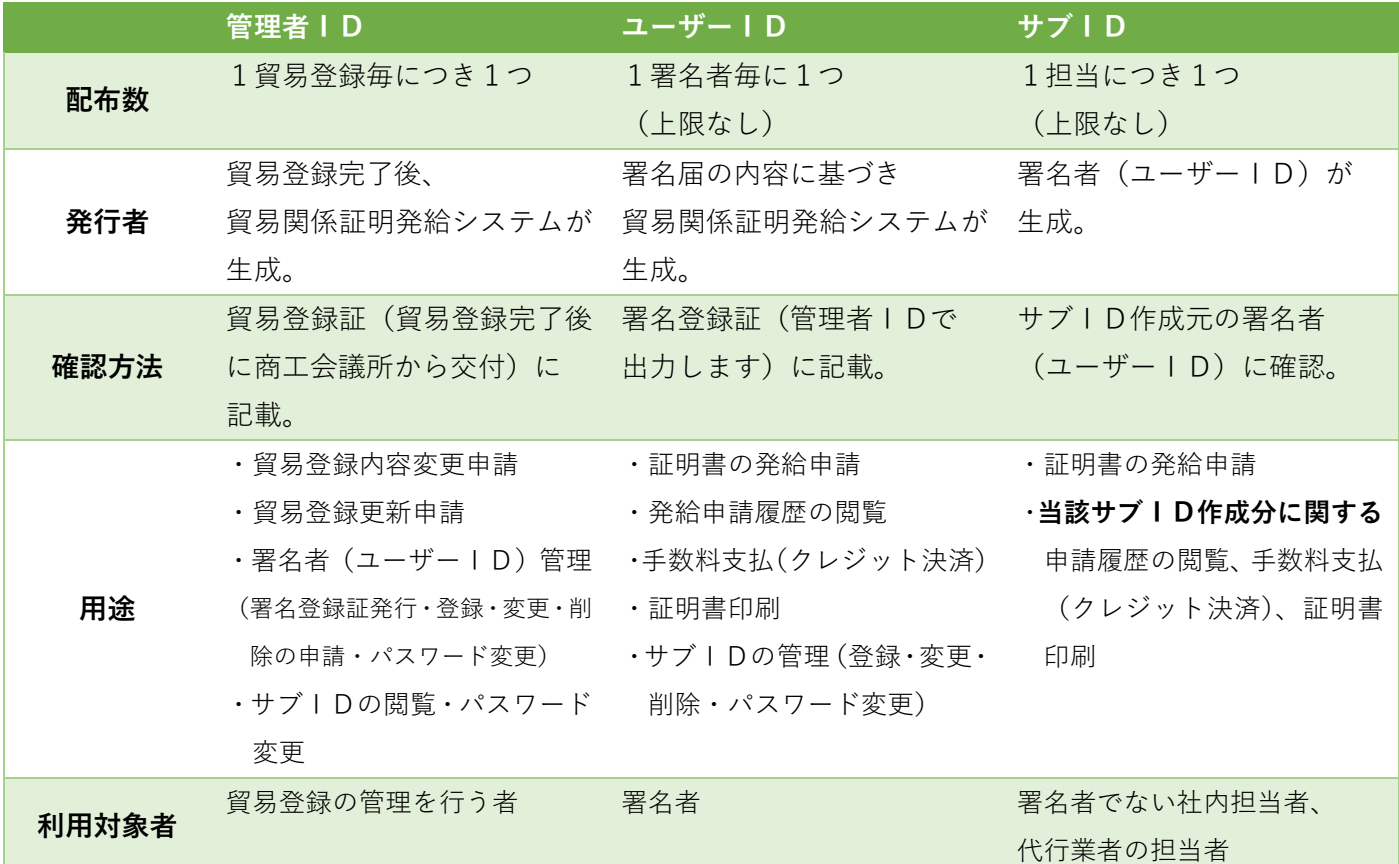

**管理者IDでログイン**すると、 右図のメインメニュー画面が開きます。 各ボタンの機能は以下の通りです。

メインメニュー ☆ 管理者処理  $\bullet$ 8  $\frac{1}{2}$  $P =$ 登録内容の変更/有効期間更<sub>第</sub> 登録内容/署名者確認 <br>連絡先等変更 署名者管理 2, 管理者設定  $\mathbf{A}$ バスワード変更

【**業態内容/署名者管理**】

「**貿易登録証**」「**署名登録証**」の印刷ができます。

## 【**登録内容の変更/有効期間更新**】and【**連絡先等変更**】 **登録社名・代表者名・住所の変更や署名者の追加・変更・削除の申請を行うことができます。** 変更箇所が貿易登録に関する担当者連絡先のみの場合は「**連絡先等変更**」からお進みください。 また貿易登録有効期間満了の **30 日前**になりますと、貿易登録の更新手続きを行うことができます。

【**署名者管理**】

 **ユーザーID・サブIDのパスワードをなくした場合には、**「**署名者管理**」**からパスワードを変更することが 可能です。**

【**パスワード設定**】

管理者IDのパスワードの再設定が可能です。

# **貿易登録内容の変更・署名者の追加/変更/削除**

# **管理者ID**でログインします。 貿易関係証明発給システム**[\(https://coo.jcci.or.jp/eCO/\)](https://coo.jcci.or.jp/eCO/)**に ログインしてください。

**連絡先住所・連絡担当者情報に関しては、**「**連絡先等変更」 メニューから変更が可能です。**(「登録内容の変更」から修 正した場合、変更申請書等の提出が必要となります。)

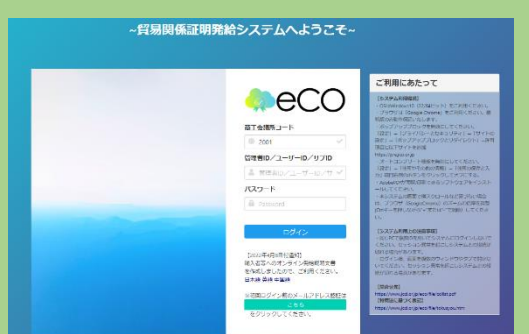

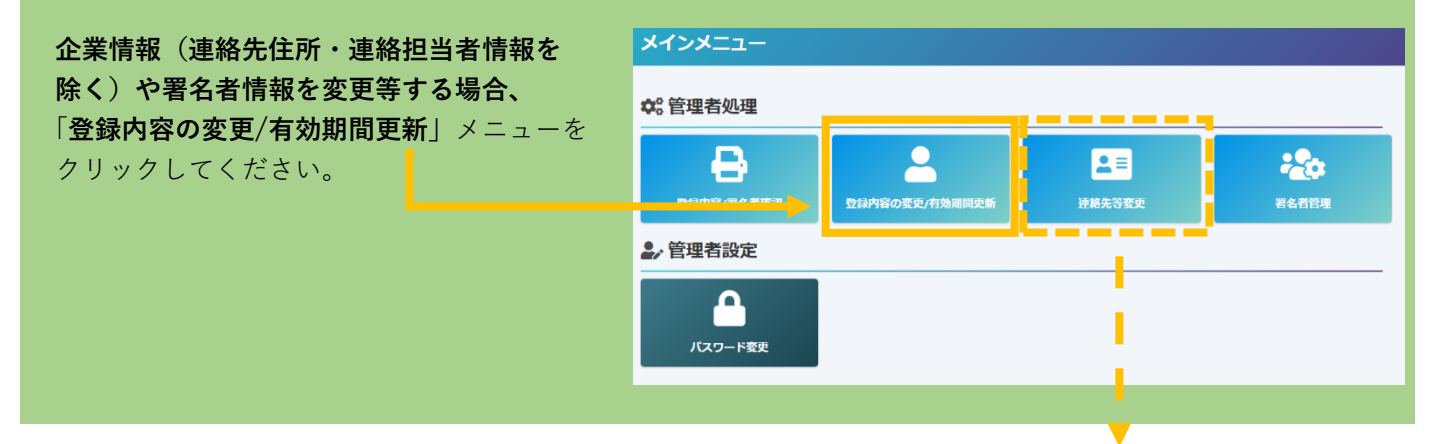

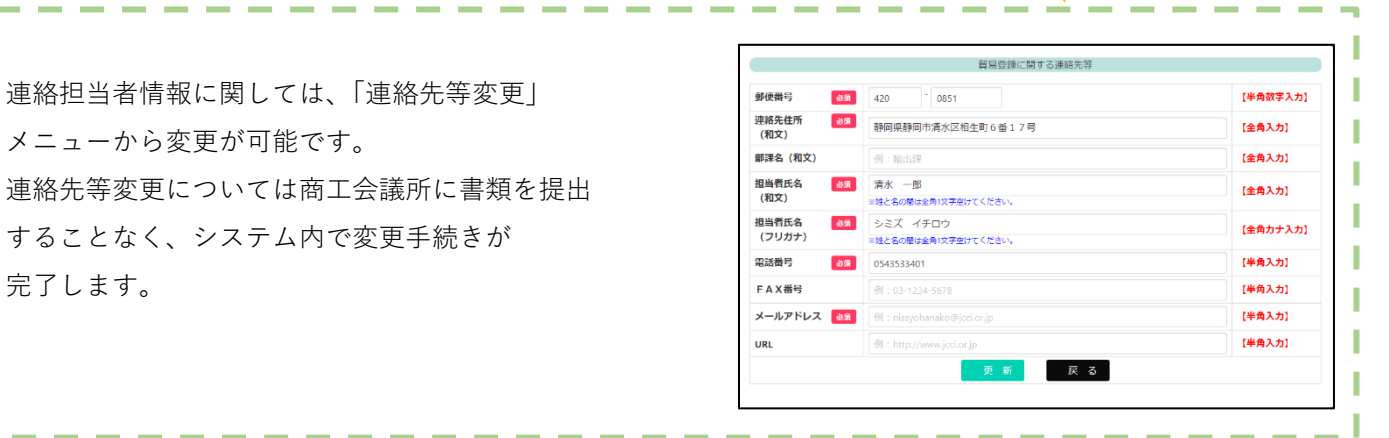

## 【**貿易登録情報の変更・署名者の追加/変更/削除**】欄の 「**変更**」をクリックしてください。

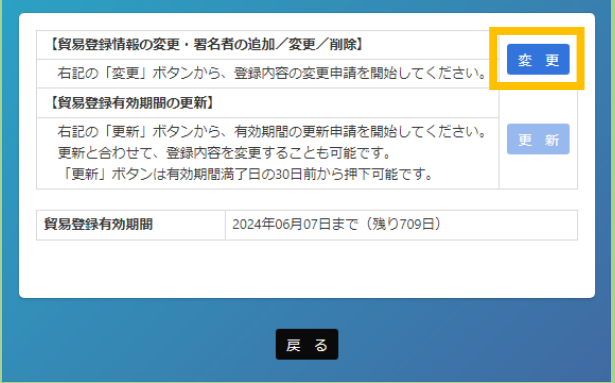

**貿易登録変更・更新画面**が表示されますので **該当箇所の変更を行ってください。** 変更が完了したら、**画面下の**「**署名者確認に進む**」を クリックしてください。

**変更がない場合**(**署名者の追加/変更/削除のみの 変更の場合)**は、**入力せず**「**署名者確認に進む**」を クリックしてください。

- ・「**署名者確認に進む」をクリックすると貿易登録 変更・更新画面の入力内容が途中保存されます。 (作成から 60 日間)。**
- ・途中保存データは「**申請キャンセル**」をクリック することで削除されます。

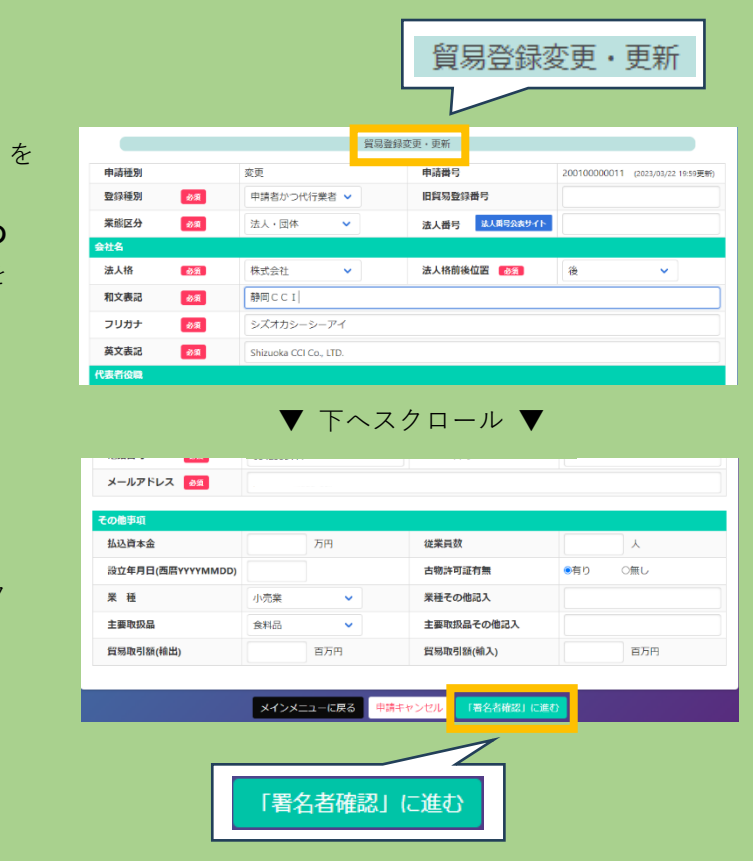

「**署名者の確認**」に進むと、登録済の署名者一覧が表示されます。 署名者情報に関する手続きは署名者一覧から行います。

署名者の変更がない場合は、「**必要書類の印刷に進む**」をクリックしてください。

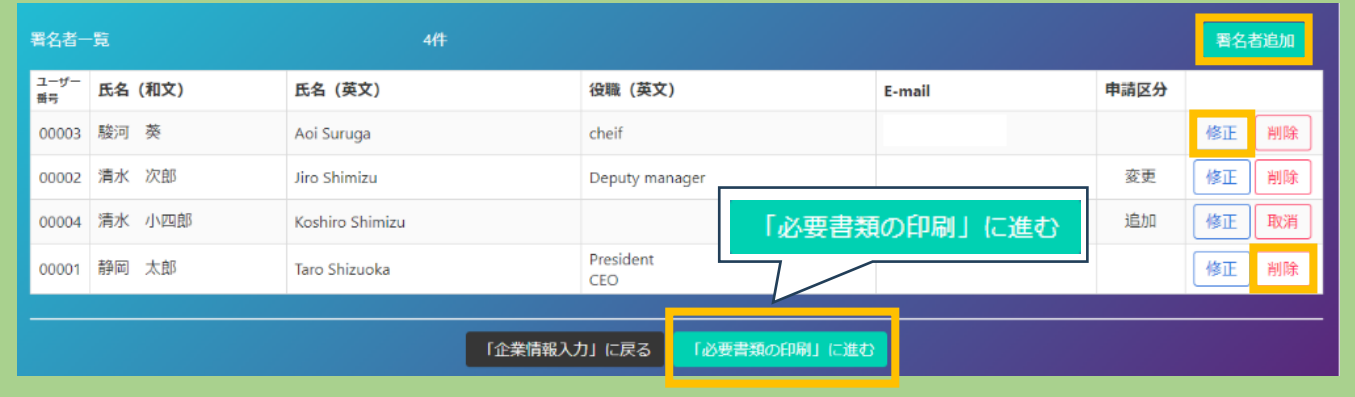

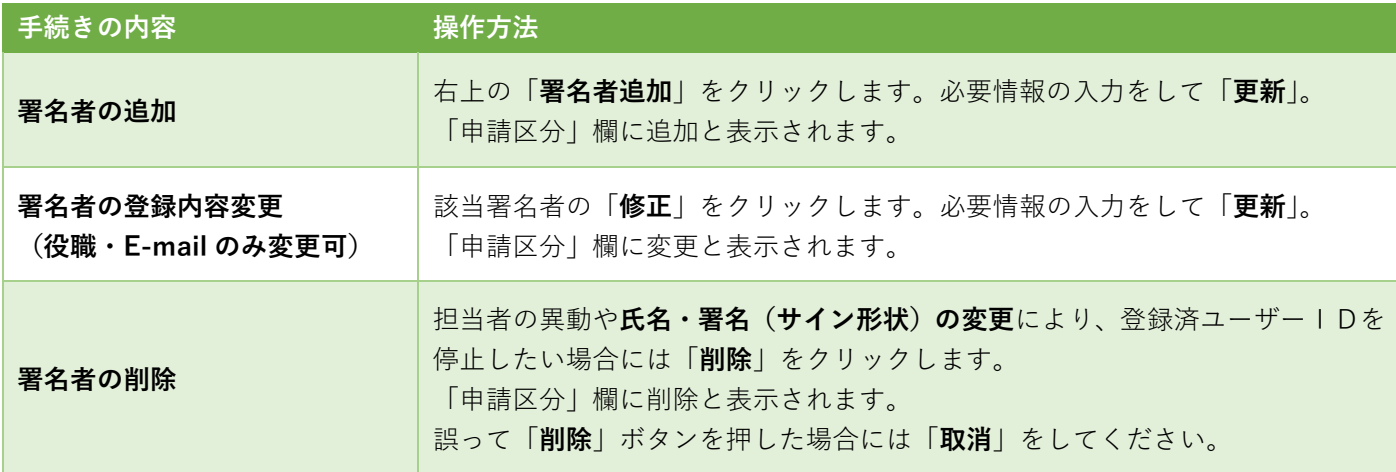

変更が完了したら、「**必要書類の印刷に進む**」を クリックしてください。

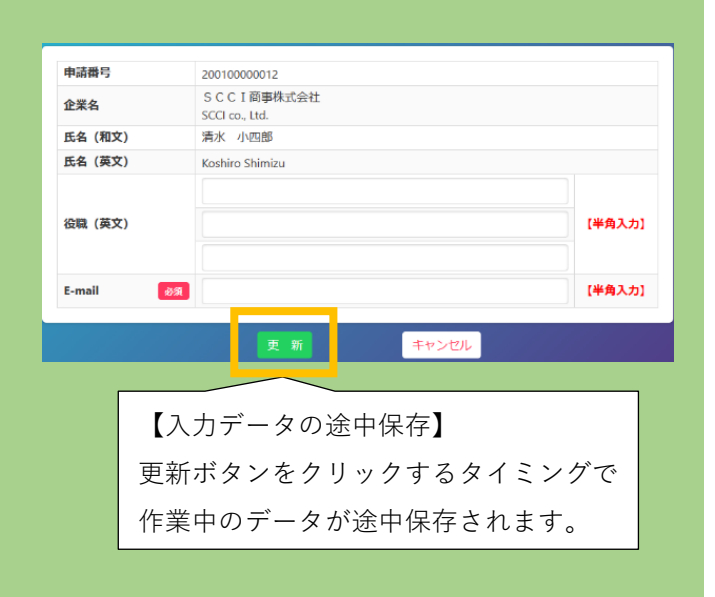

**※他者へのID引継ぎ(使い回し)を避けるため、氏名・署名(サインの形状)の変更を認めておりません。 変更したい場合は、当該ユーザーID(署名者)の削除をした上で新たに署名者追加を行ってください。**

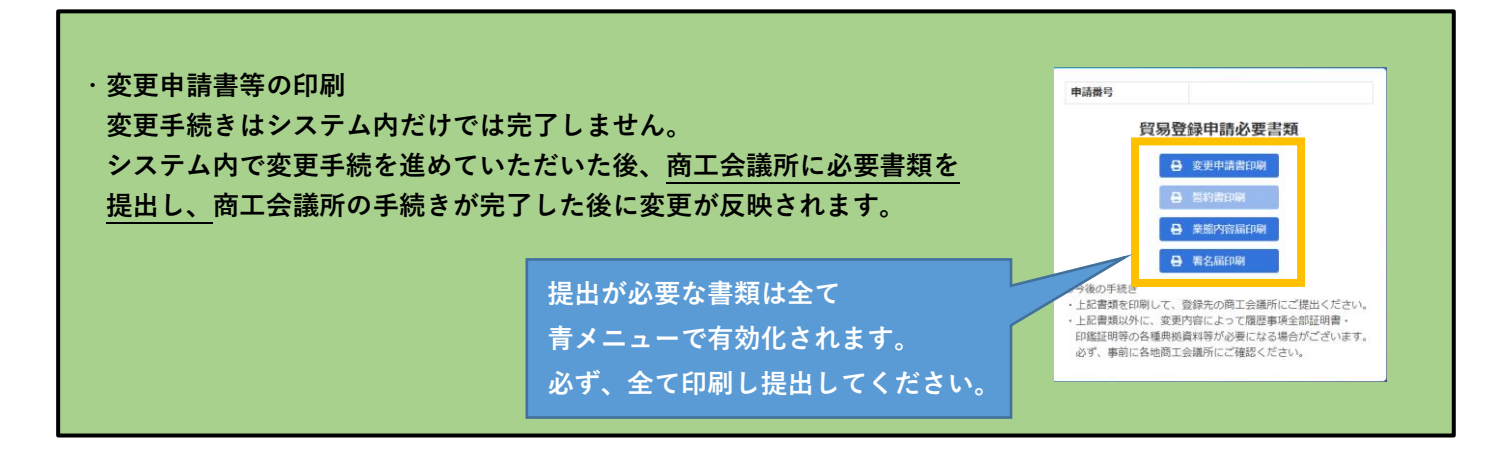

### **★ 変更時の提出書類一覧表**

**社名・代表者名の変更に伴って社印・代表者印も変更になる場合には、変更申請書に変更後の社印・代表者印 を押印してください。印鑑登録が変更になった場合には、新しい印鑑証明書もご提出をお願いいたします。**

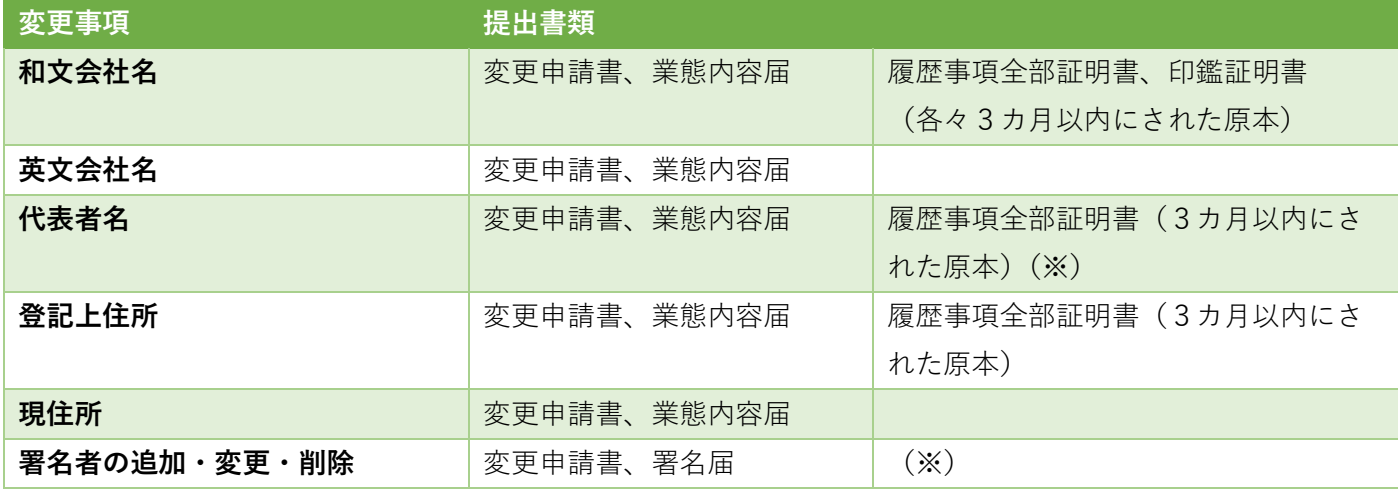

※ 代表者の方が外国籍の方に変更になる場合、または追加する署名者が外国籍の方の場合には在留カード等の 両面コピーが必要です。

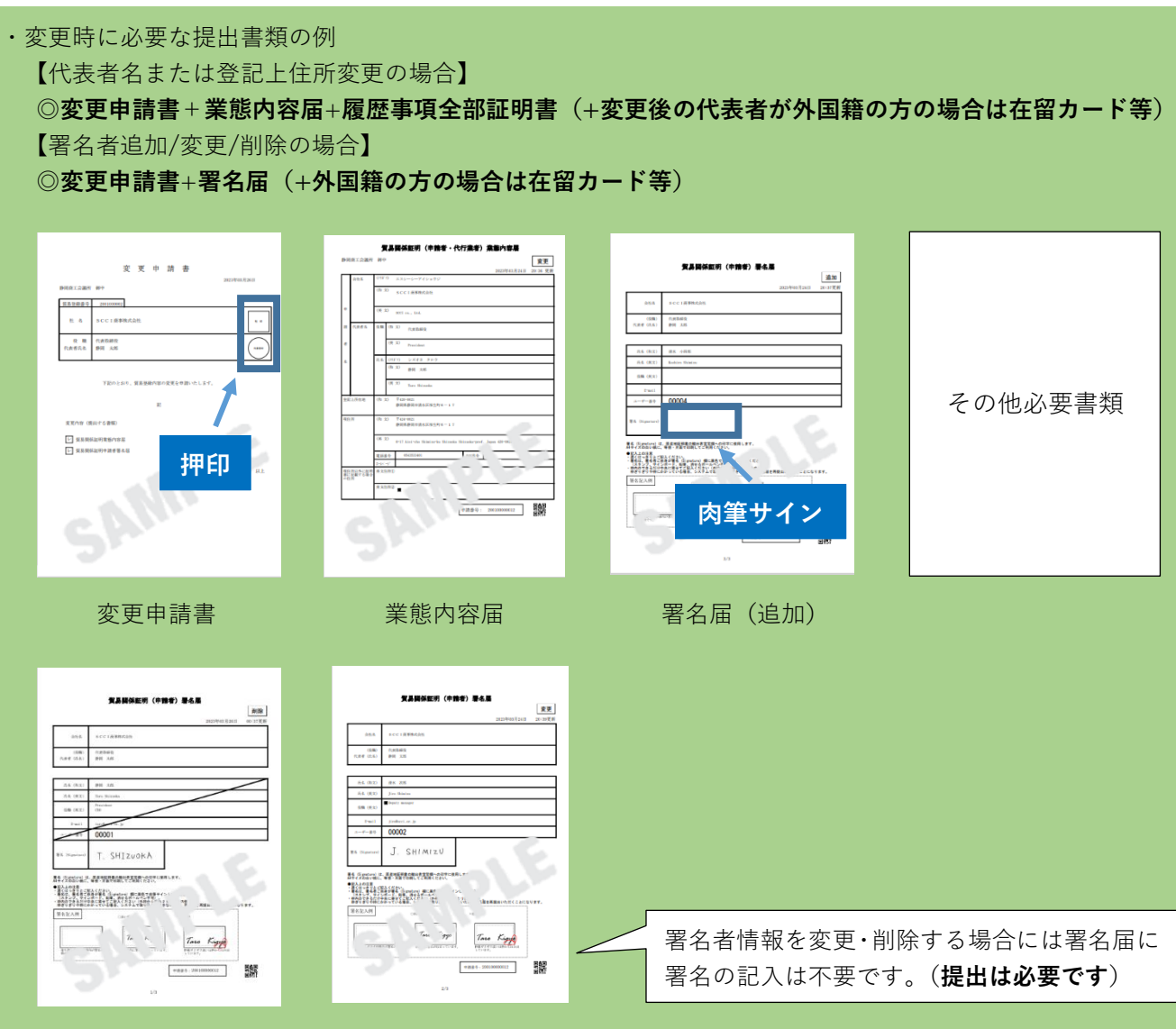

### 署名届(削除) 署名届(変更)

### 【注意事項】

- ・**提出する変更申請書・業態内容届・署名届は A4 サイズの白紙に等倍・片面で印刷してください。**
- **・変更申請書には貿易登録時に押印した社印・代表者印を押印してください。不一致の場合には再提出を お願いすることとなります。ご注意ください。**

**・社名・代表者名の変更に伴って社印・代表者印も変更になる場合には、変更申請書に変更後の社印・代表者 印を押印してください。**押印された社印、代表者印は今後の提出書類に押印できる唯一の印となります (社印を使用していない場合は、代表者印を併用してください)。**印鑑登録が変更になった場合には、新しい 印鑑証明書もご提出をお願いいたします。**

**代表者印**(または会社印)**は印鑑登録されたものを押印してください**(法人・団体の場合は法務局登録の 代表者印(会社実印)、個人事業者の場合は市区町村登録の個人実印を押してください)。 **印鑑証明書と不一致の場合には、再提出をお願いすることとなります。ご注意ください。**

### ・署名者を追加する場合には署名届に肉筆サインを枠内に記載してください。

- ・**署名者情報を変更・削除する場合には署名届に署名の記入は不要です。**(**提出は必要です**)
- ・**署名は必ず枠内に収め、できるだけ中央に寄せてご記入ください(外枠からおおむね2ミリ以上内側)。** 枠ぎりぎりや枠のはみ出しにつきましては**一切受付できません。**
- ・**署名は、黒いボールペン(**推奨:1.0mm以上**)・サインペン等ではっきりとご記入ください。**
- ・黒以外・サインの線が細い場合、データをとして取り込んだ際に認識できず、再度ご提出いただく 可能性もございます。(次頁に続きます)

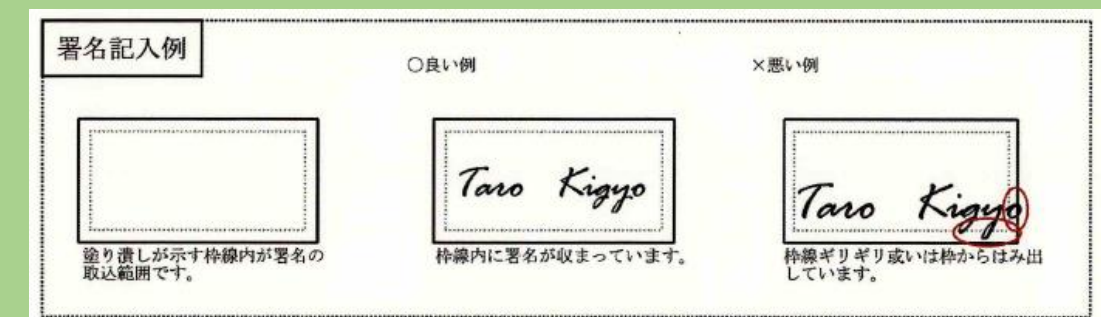

**・変更手続きはシステム内だけでは完了しません。システム内で変更手続を進めていただいた後、 商工会議所に必要書類の書類を提出し、商工会議所の手続きが完了した後に変更が反映されます。**

**・**登録種別(申請者・代行業者・申請者かつ代行業者)の変更をする場合には誓約書の提出も必要です。 既に「申請者」として貿易登録済みで代行業者の登録をしたい場合、新規で登録するのではなく 登録種別を「申請者かつ代行業者」に変更し、「変更届」を提出してください。

### **◎提出窓口は以下の通りです。**

**静岡商工会議所清水事務所 産業振興課**(静岡事務所では貿易証明業務は行っておりません) 〒424-0821 静岡市清水区相生町 6-17 Tel.054-353-3401

★**清水事務所まで書類のご提出をお願いいたします。**

**以上で変更手続きは完了です。**

 **変更内容に不備があった場合は、変更申請書等の印刷画面から再度必要書類の出力してください。**

**【変更手続きの審査完了後】**

**・ご担当者様宛に「貿易登録情報変更手続きの完了通知メール」を送付します。**

# **貿易登録の更新**

- ・**管理者ID**でログインします。 貿易関係証明発給システム**[\(https://coo.jcci.or.jp/eCO/\)](https://coo.jcci.or.jp/eCO/)**に ログインしてください。
- ・**有効期限の 30 日前より手続が可能です。**
- ・「**貿易登録内容の変更・署名者の追加/変更/削除**」の 手続き中は**更新を行うことができません。**

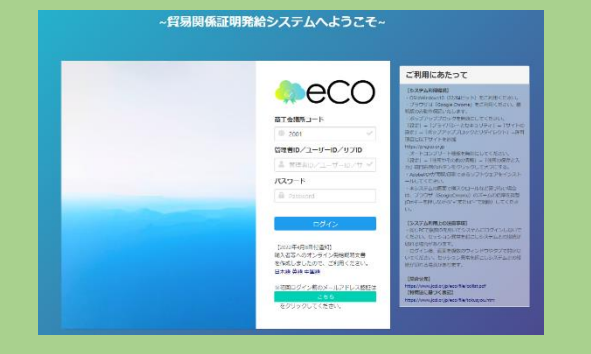

 $2 =$ 

連絡先等変更

登録内容の変更/有効

 $\mathbf{r}_0$ 

署名者管理

メインメニュー 「**登録内容の変更/有効期限更新**」メニューから 手続きを開始してください。 ☆ 管理者処理 8 登録内容/署名者確認

【**貿易登録有効期間の更新**】欄の「**更新**」をクリック してください。

・すでに「**変更**」手続きの作成途中のデータがある場合、 更新を行うことができません。その場合は変更を選択し、 「**申請キャンセル**」をクリックすることで、変更手続きを 取り消していただく必要があります。

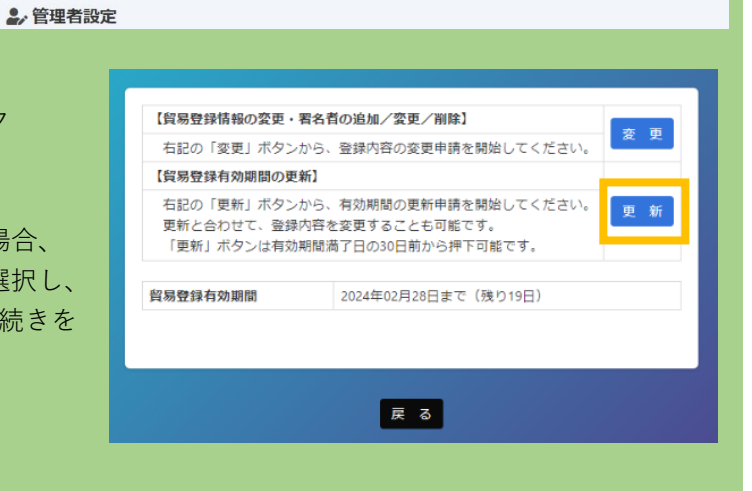

**貿易登録変更・更新画面**が表示されますので **必要に応じて変更を行ってください。** 変更が完了したら、**画面下の**「**署名者確認に進む**」を クリックしてください。 **変更がない場合**または**署名者の追加/変更/削除のみ 行う場合は**、**入力せず**「**署名者確認に進む**」をクリック してください。

- ・「**署名者確認に進む」をクリックすると貿易登録 変更・更新画面の入力内容が途中保存されます。 (作成から 60 日間)。**
- ・途中保存データは「**申請キャンセル**」をクリック することで削除されます。

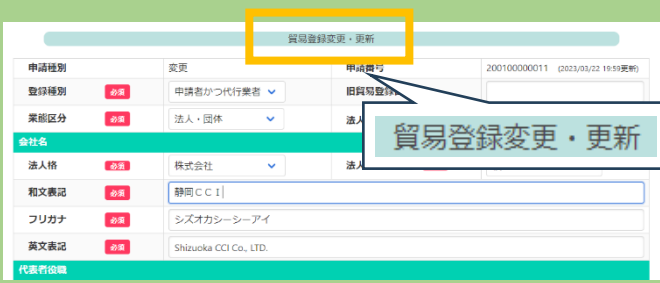

▼下へスクロール▼

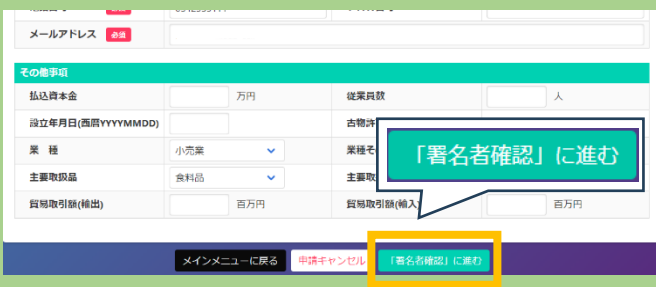

「**署名者の確認**」に進むと、登録済の署名者一覧が表示されます。

署名者情報に関する手続きは署名者一覧から行います。

署名者の変更がない場合は、「**必要書類の印刷に進む**」をクリックしてください。

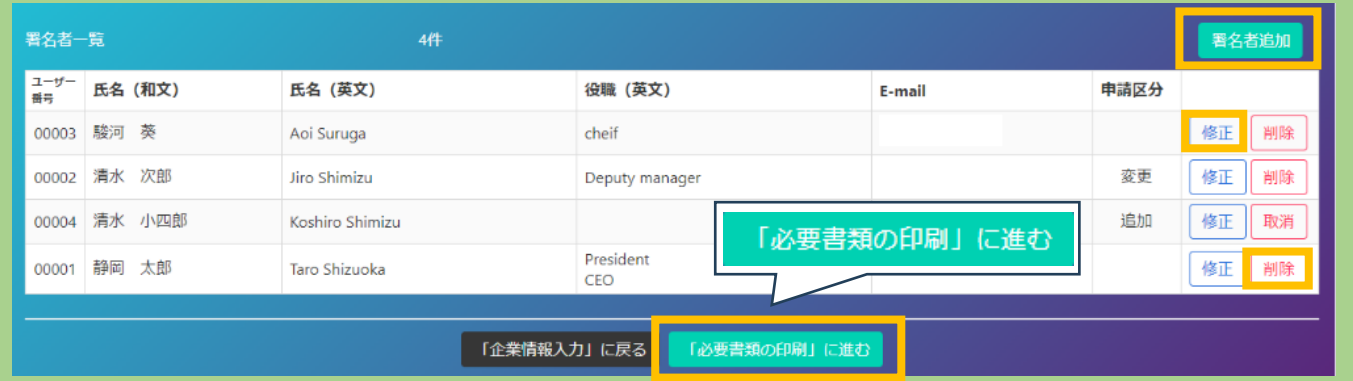

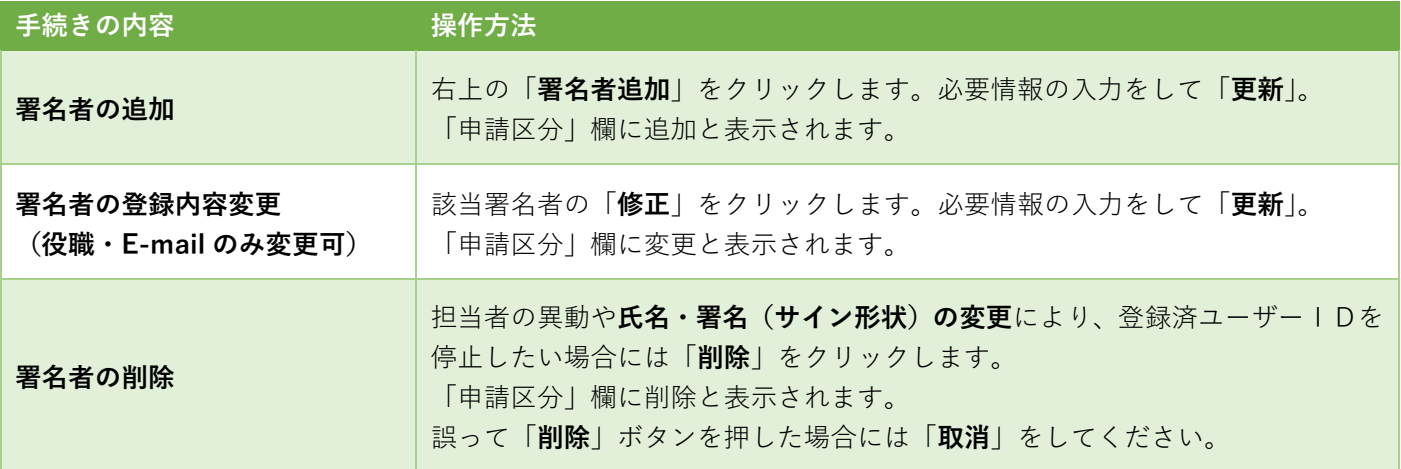

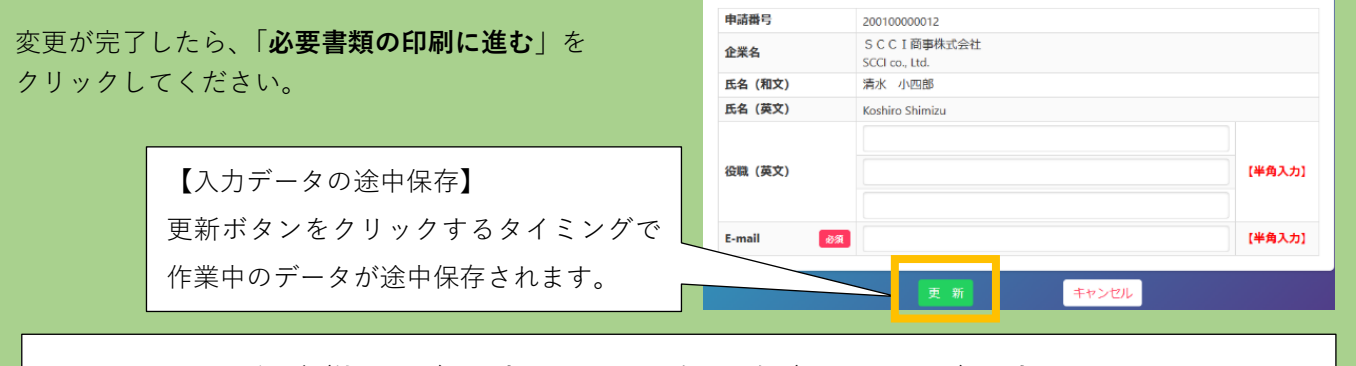

**※他者へのID引継ぎ(使い回し)を避けるため、氏名・署名(サインの形状)の変更を認めておりません。 変更したい場合は、当該ユーザーID(署名者)の削除をした上で新たに署名者追加を行ってください。**

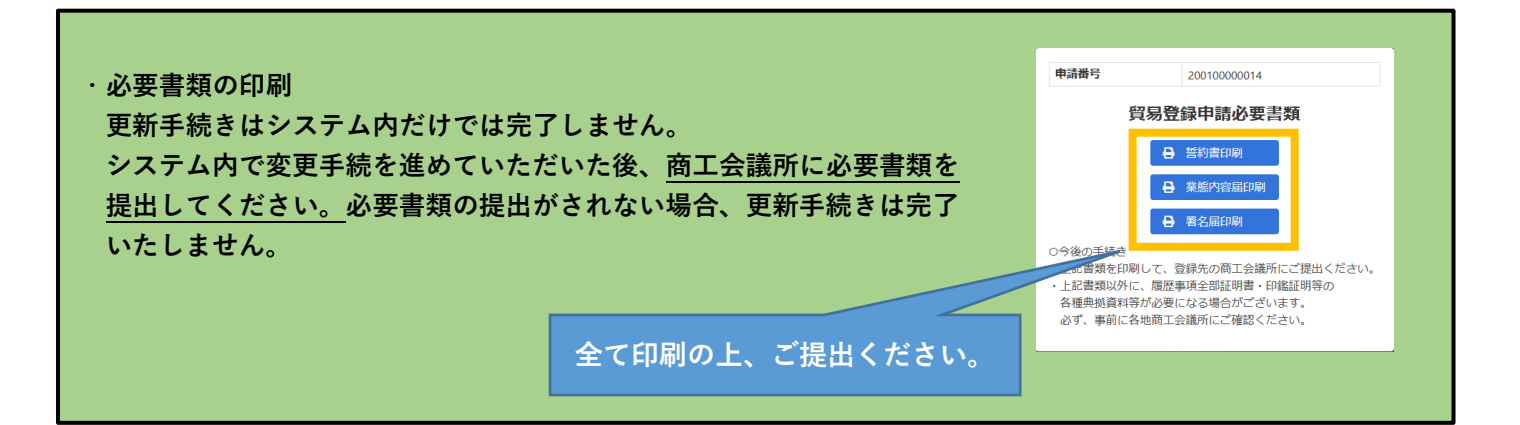

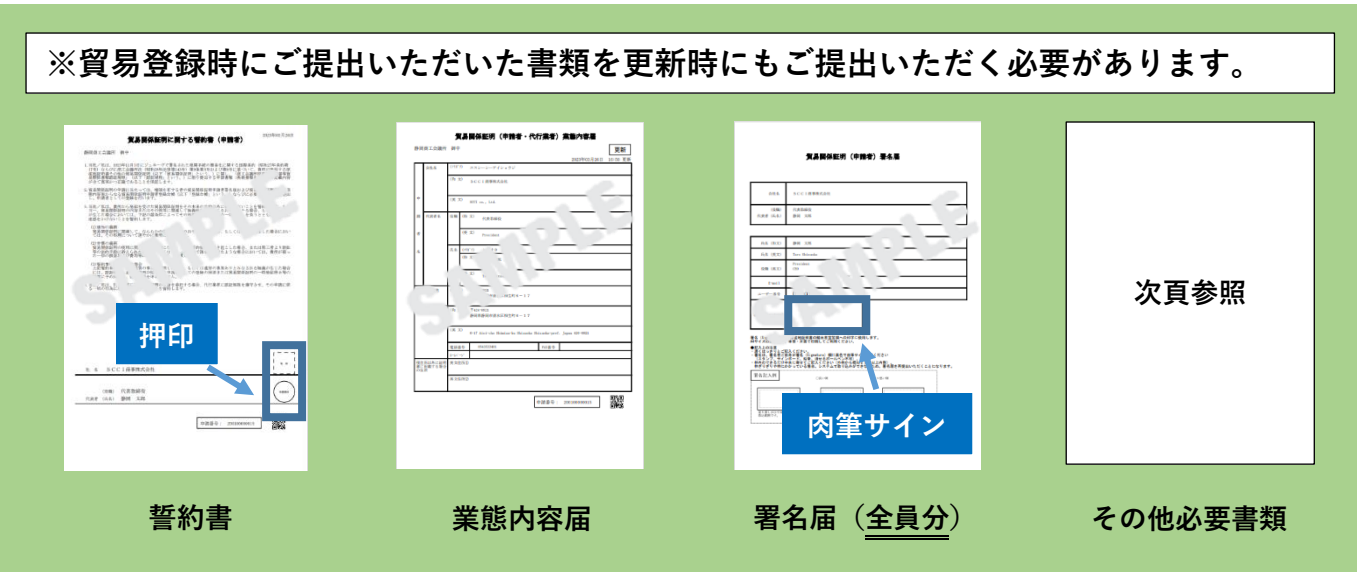

【注意事項】

- ・**誓約書**・**業態内容届**・**署名届**・**その他必要書類(次頁参照)**を静岡商工会議所にご提出ください。
- **・提出する誓約書・業態内容届・署名届は A4 サイズの白紙に等倍・片面で印刷してください。**
- **・貿易登録時にご提出いただいた書類を更新時にもご提出いただく必要があります。**

【誓約書】

・**誓約書には社印と代表者印ともに押印してください。**押印された社印、代表者印は今後の提出書類に押印 できる唯一の印となります(社印を使用していない場合は、代表者印を併用してください)。 **代表者印**(または会社印)**は印鑑登録されたものを押印してください**(法人・団体の場合は法務局登録の 代表者印(会社実印)、個人事業者の場合は市区町村登録の個人実印を押してください)。 **印鑑証明書と不一致の場合には、再提出をお願いすることとなります。ご注意ください。**

【**署名届**】

- **・登録者全員分が出力されます。改めて全員分の肉筆サインを記入してご提出ください。**
- **・既登録のサインは、更新日をもって全て抹消されます。**
- **・同一人のサイン登録更新であっても必ず再登録してください**。
- **・他者へのID引継ぎ(使い回し)を避けるため、氏名・署名(サインの形状)の変更を 認めておりません。**
- ・**署名は必ず枠内に収め、できるだけ中央に寄せてご記入ください(外枠からおおむね2ミリ以上内側)。** 枠ぎりぎりや枠のはみ出しにつきましては**一切受付できません。**
- ・**署名は、黒いボールペン(**推奨:1.0mm以上**)・サインペン等ではっきりとご記入ください。**
- ・黒以外・サインの線が細い場合、データをとして取り込んだ際に認識できず、再度ご提出いただく可能性も ございます。

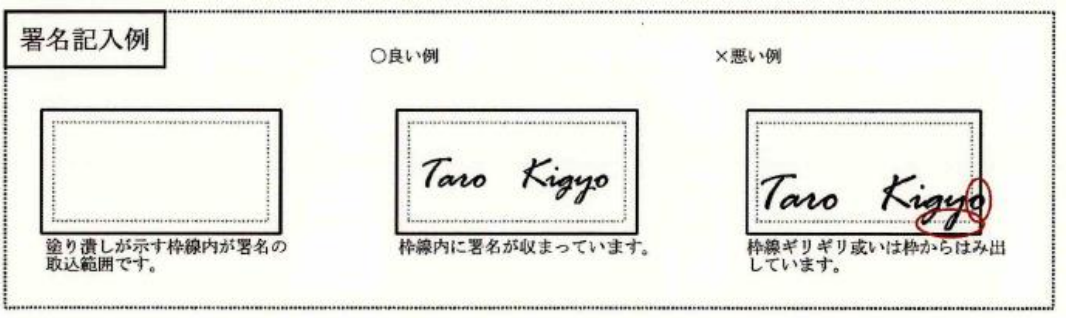

<その他の必要書類>

#### **法 人**

- ・登記事項証明書(履歴事項全部証明書)(3 カ月以内に発行された原本)
- ・印鑑証明書(3 カ月以内に発行された原本)
- ・代表者・署名する方が外国人の場合 在留カード(両面)/特別永住者証明書(両面)/ パスポート(氏名、在留資格、在留期限の記載頁)の写しのいずれか ※在留資格や在留期間(満了日)を確認します。
- ・代表者が国家資格を有する場合―所属団体発行の資格証明書
- ・中古品を取り扱う場合―「古物商許可証」のコピー
- ・地域外に登記上の住所が所在する場合―地区外登録の理由書
- **※理由書は静岡商工会議所の HP よりダウンロード可能です。**
- ・その他静岡商工会議所より提出を求められた書類

#### **個 人**

- ・住民票(3 カ月以内に発行された原本/マイナンバーが記載されていないもの)
- ・印鑑証明書(3 カ月以内に発行された原本)
- ・代表者・署名する方が外国人の場合 在留カード(両面)/特別永住者証明書(両面)/ パスポート(氏名、在留資格、在留期限の記載頁)の写しのいずれか ※在留資格や在留期間(満了日)を確認します。
- ・国家資格を有する場合―所属団体発行の資格証明書
- ・中古品を取り扱う場合―「古物商許可証」のコピー
- ・地域外に住民票上の住所が所在する場合―地区外登録の理由書 **※理由書は静岡商工会議所の HP よりダウンロード可能です。**
- ・その他静岡商工会議所より提出を求められた書類

## **代行業 者**

法人の場合

- ・登記事項証明書(履歴事項全部証明書)(3ヶ月以内に発行された原本)
- ・印鑑証明書(3ヶ月以内に発行された原本)

### 個人の場合

- ・住民票(3ヶ月以内に発行された原本)
- ・印鑑証明書(3ヶ月以内に発行された原本)

### **◎提出窓口は以下の通りです。**

**静岡商工会議所清水事務所 産業振興課**(静岡事務所では貿易証明業務は行っておりません) 〒424-0821 静岡市清水区相生町 6-17 Tel.054-353-3401

★**清水事務所まで書類のご提出をお願いいたします。**

**◎会議所非会員の方は別途貿易更新手数料(5,500 円)が必要です。(会員の方は無料) 会議所非会員の方には、必要書類が提出され次第、登録手数料の請求書を送付いたします。 【登録手数料】**

 **会員 無料 非会員 5,500 円(税込)**

**<振込先> 静岡商工会議所 清水銀行 静岡支店 普 9796** **以上で貿易登録の更新手続きは完了です。**

**更新内容に不備があった場合は、変更申請書等の印刷画面から再度必要書類の出力してください。**

## 【**更新手続きの審査完了後**】

・ご担当者様宛に「**貿易登録有効期間更新の通知**」を郵送いたします。

**・更新手続きによるパスワードの変更はございませんので、更新前に設定いただいたパスワードがそのまま ご利用いただけます。**

# **貿易登録証/署名登録証の印刷**

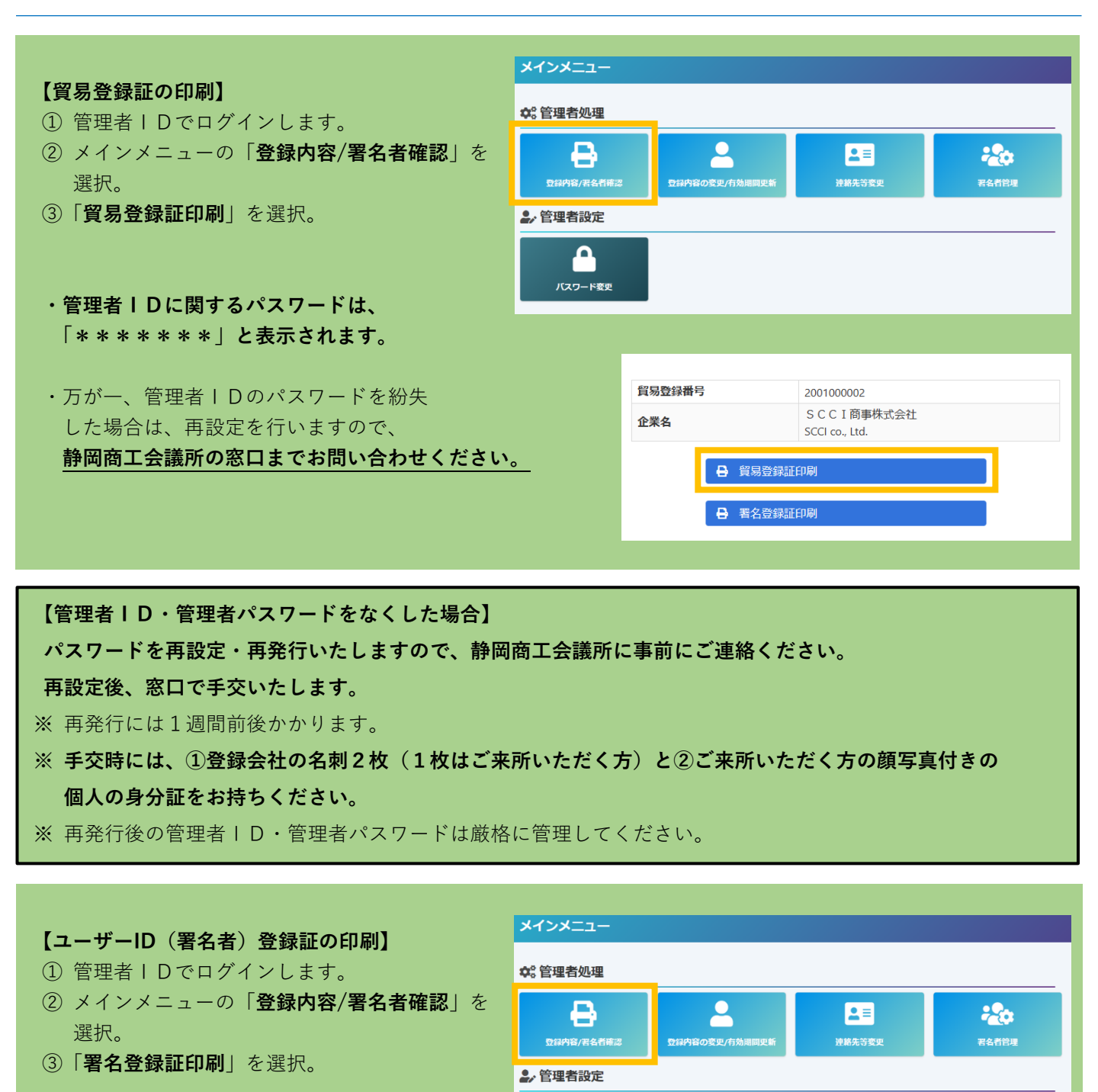

- ・**初回印刷時のみパスワードが表示されます。** 2回目以降は、パスワードが「\*\*\*\*\*\*」と 表示されます。
- ・ユーザーIDのパスワードがわからなくなった場合は 次頁の<**署名者/サブIDのパスワードを変更する**>を ご覧ください。

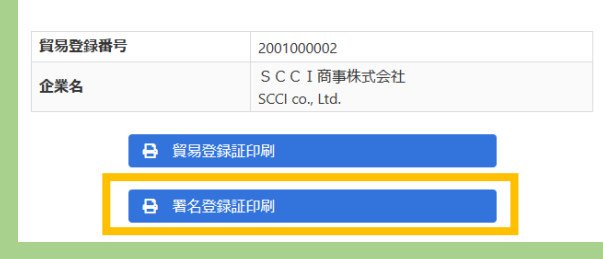

д バスワード変更

# **管理者ID/署名者(ユーザーID)/サブIDのパスワードの再設定**

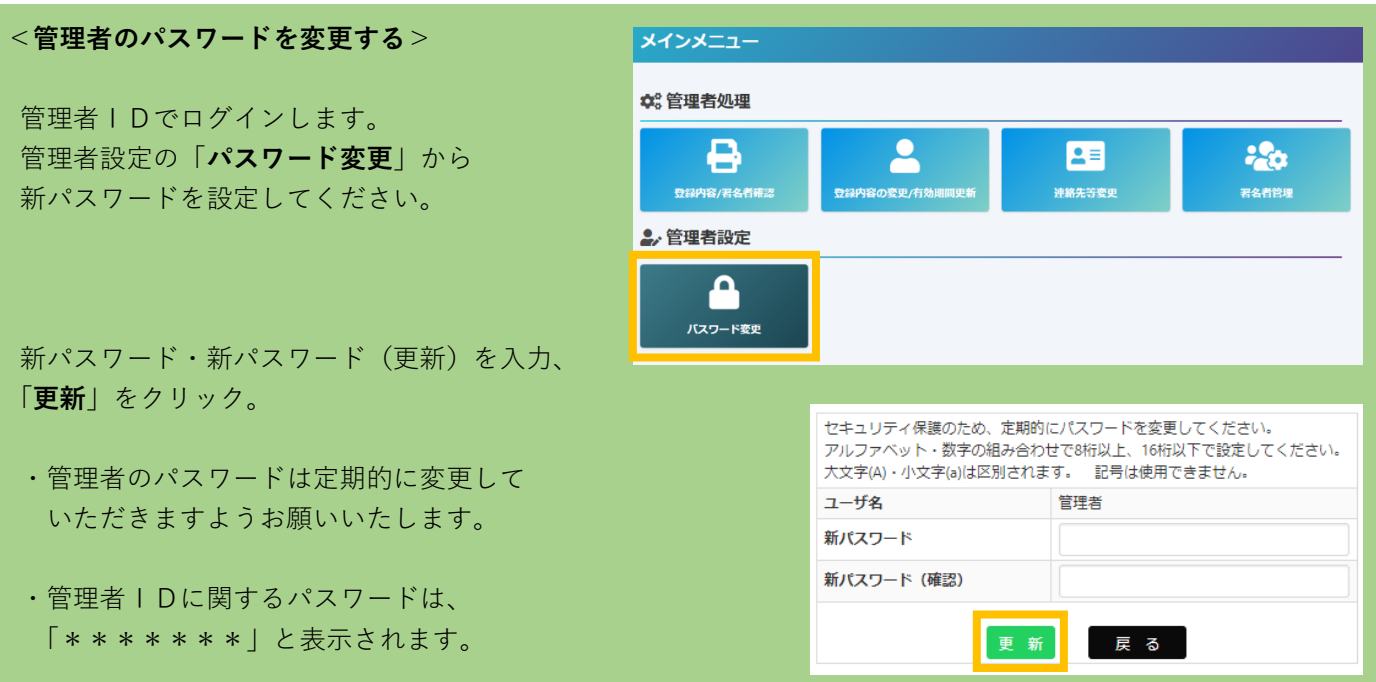

## <**署名者/サブIDのパスワードを変更する**>

署名者(ユーザーID)やサブIDのパスワードを変更する場合やパスワードが分からなくなってしまった 場合は、**管理者IDからログインし、再度設定してください。**

**署名者(ユーザーID)やサブIDのパスワードについて商工会議所にお問い合わせいただいてもお答えする ことはできません。**

メインメニューの「**署名者管理**」から設定が可能です。

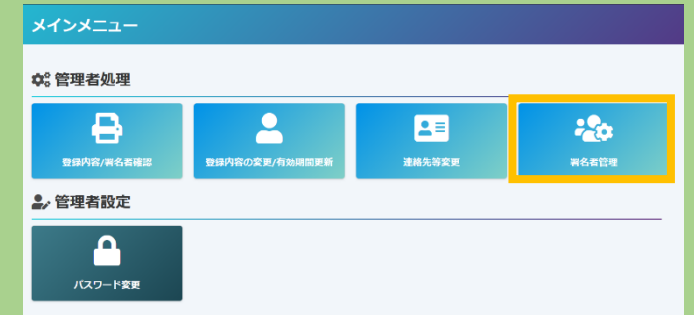

パスワードを変更するユーザーの「**詳細**」 ボタンをクリックします。

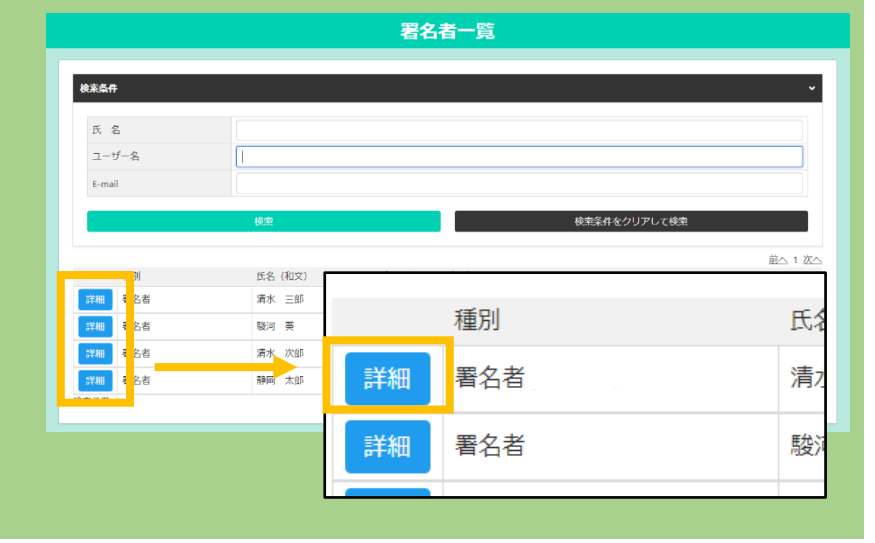

「**変更**」ボタンをクリックし、 任意のパスワードを入力したら 「**更新**」をしてください。 以上で変更処理は完了です。

- ・変更後のパスワードは社内で 厳格に管理をしてください。
- ・再設定時には署名登録証で 署名者パスワードを閲覧することは できませんのでご注意ください。

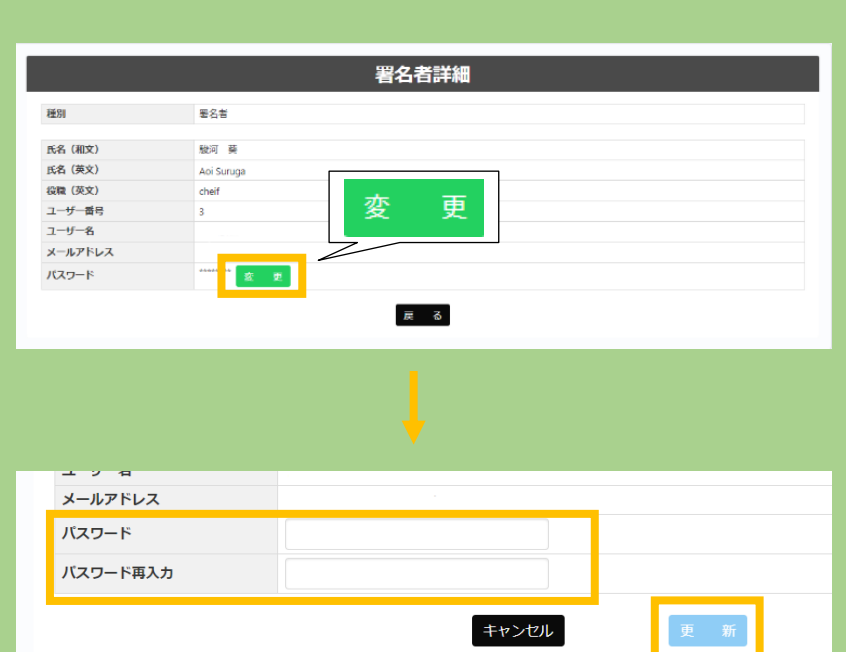

キャンセル

・サブIDのパスワードを変更した場合、通知が解除されます。パスワード変更後、ユーザーIDから再度 通知を行ってください。「通知」方法についてはサブIDマニュアルをご覧ください。

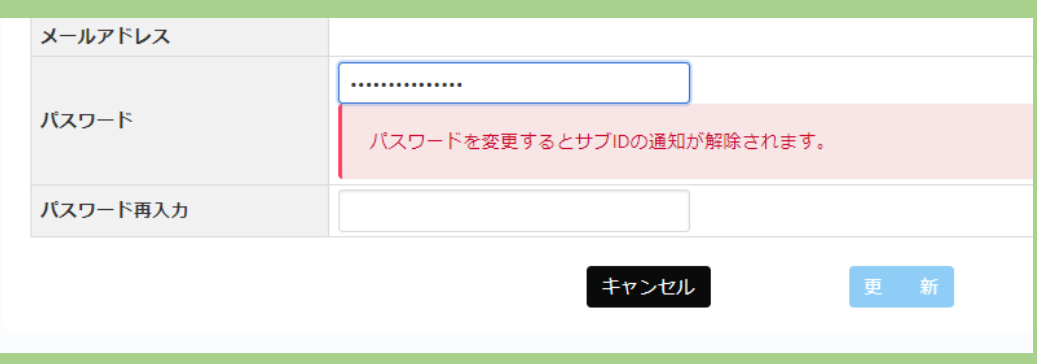